Keysight PXA Signal Analyzer
Option B25
25 MHz Information Bandwidth
or
Option B40/BU1
40 MHz Information Bandwidth

Notice: This document contains references to Agilent. Please note that Agilent's Test and Measurement business has become Keysight Technologies. For more information, go to www.keysight.com.

# Installation Note

Part Number N9030-90037 Printed in USA August 2014

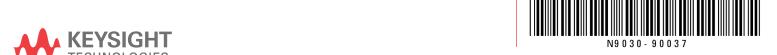

#### Notice.

The information contained in this document is subject to change without notice.

Keysight Technologies makes no warranty of any kind with regard to this material, including but not limited to, the implied warranties of merchantability and fitness for a particular purpose. Keysight Technologies shall not be liable for errors contained herein or for incidental or consequential damages in connection with the furnishing, performance, or use of this material.

# 25 MHz or 40 MHz Information Bandwidth Installation Kit

Products Affected: PXA N9030A

Serial Numbers: All

To Be Performed By: (X) Agilent Service Center

(X) Personnel Qualified by Agilent

( ) Customer

Estimated Installation Time: 0.5 Hours

Estimated Adjustment and Verification Time: 2.0 Hours (see Note 2)

#### Introduction

This kit contains all of the instructions required to install Option B25, 25 MHz Information Bandwidth, or Option B40, 40 MHz Information Bandwidth, on an Agilent PXA Signal Analyzer.

Option B25 enables the 25 MHz Information BW.

Option B40 enables both the 25 and 40 MHz Information BW paths.

Option BU1 is the ordering number for the retrofit kit that enables Option B40 on instruments with Option B25 previously installed.

#### NOTE

1. At the time of manufacture the hardware related to this option was fully adjusted and the option performance was verified to be within its warranted specifications. Within one year of the initial calibration date of the instrument this option is fully calibrated with no further adjustment or verification testing.

To determine the initial calibration date, locate the original calibration certificate that was shipped with the instrument at the time of purchase. The Date of Calibration is printed on the original calibration certificate.

No factory test data is available for this option. If you require test data for this option then a full calibration is required after installation of this option. Arrangements regarding the level of calibration must be made with the calibration provider.

- 2. If this instrument has been adjusted as part of a repair or calibration during its first year, or if the instrument is more than one year old, additional adjustments and performance verification tests are required to ensure that this newly installed option is functioning properly. However, the completion of these tests does not guarantee that the instrument meets all warranted specifications.
- 3. The latest revision of the X-Series Signal Analyzer software may be downloaded from

http://www.agilent.com/find/xseries software.

4. This option is licensed for one instrument model/serial number combination. The license key will only install on the designated instrument.

# Contents

| Quantity | Description                            | Agilent Part<br>Number |
|----------|----------------------------------------|------------------------|
| 1        | Installation Note                      | This note              |
| 1        | Option Upgrade Entitlement Certificate | 5964-5178              |

# **Tools Required**

|      | Personal computer with internet access and USB port                                              |
|------|--------------------------------------------------------------------------------------------------|
|      | USB storage device with > 2 GB free memory                                                       |
| If a | adjustments and performance testing is required:                                                 |
|      | Agilent Calibration and Adjustment Software, N7814A                                              |
|      | Test equipment and computer supported by the X-Series Performance Tests and Adjustment Software. |
| Op   | otional tools:                                                                                   |
|      | Instrument Service Guide                                                                         |
|      | PXA: purchase as N9030AK-OBW or N9030-90030                                                      |

## **Installation Procedure over USB**

- 1. Locate the Option Upgrade Entitlement Certificate (5964-5178) from the kit.
- 2. Redeem the Option Upgrade Entitlement Certificate by following the instructions on the Certificate.
- 3. After redeeming your Option Upgrade Entitlement Certificate you will receive an email with an attached License File.
- 4. Locate a USB storage device. Perform a virus scan on this device before use.
- 5. Save the License File to the root directory of the USB Storage Device.
- 6. Connect the USB Storage Device to the signal analyzer USB port. Windows will detect the new hardware and may display the configuration menu shown in Figure 1. This menu may be configured according to your preferences.

Figure 1 USB Storage Device Configuration Menu

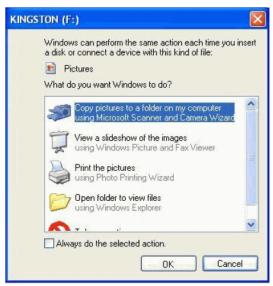

7. The signal analyzer will automatically consume the License File. (This may take a few minutes) When the License File is consumed the Agilent License Manager will display a "Successful License Installation" message as shown in Figure 2.

Figure 2 Successful License Installation

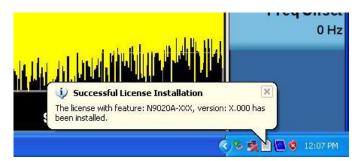

#### **Alternate Installation Procedure**

The License File can be manually installed over USB or LAN by placing the license file in the following folder on the signal analyzer

C:\Program Files\Agilent\licensing

### **Verify the Installation**

- 1. Cycle power on the signal analyzer.
- 2. Press **System**, **Show**, **System** to display a list of installed options.
- 3. Verify that the newly installed option number(s) appears on the list.

#### **Functional Test**

Within one year of the initial calibration date of the instrument this option is fully calibrated with no further adjustment or verification testing. To ensure that this newly installed option is functioning correctly and that there are no additional issues, the following functional test is recommended.

- 1. Press System, Show, Errors, Clear Error Queue. This will remove out-of-date errors.
- 2. Press System, Alignments, Align Now, All.
- 3. Several alignments are performed on the optional functionality you just installed.
- 4. Watch for any errors during the instrument alignment.
- 5. Press **System**, **Show**, **Errors** to view the instrument error log.
- 6. Verify that there were no errors during the alignment.

#### **Optional Information**

Select the 25 MHz or 40 MHz bandwidth paths.

- 1. Press Mode, I/Q Analyzer (Basic).
- 2. Press Mode Setup.
- 3. Press **IF Path**.
- 4. The various IF path selections appear on the softkeys.

## **Utilities, Adjustments, and Performance Verification Tests**

Calibration Software and specified test equipment is required to perform the adjustments, and can be used to automate the performance verification testing.

Obtain Agilent X-Series Signal Analyzer Calibration Application SW, N7814A. Revision E.09.xx or later required for frequency range above 26.5 GHz. Information on how to obtain this software can be found at:

http://www.agilent.com/find/calibrationsoftware

### **Utilities Required**

None

### **Adjustments Required**

If the instrument is more than one year old, or if this instrument has been adjusted as part of calibration during its first year, the following adjustments are the minimum set required to ensure that this newly installed option is functioning properly.

| Adjustments                      |
|----------------------------------|
| IF Frequency Response Adjustment |

## **Performance Testing Required**

If the instrument is more than one year old, or if the instrument has been adjusted as part of a calibration during its first year, the following performance verification tests are the minimum set required to ensure that this newly installed option is functioning properly. Performing only these tests does not guarantee the instrument meets all specifications.

# **Performance Verification Tests**

IF Frequency Response

Noise Density

Spurious Responses

Third Order Intermodulation Distortion

#### A full calibration is required to assure the instrument meets all specifications

The end user must ultimately determine whether they want a full calibration to be performed after the installation of this upgrade or not. If a full calibration is required, arrangements regarding the level of calibration must be made between the end user and the calibration provider.

For assistance, contact your nearest Agilent Technologies Sales and Service Office. To find your local Agilent office access the following URL, or if in the United States, call the following telephone number:

http://www.agilent.com/find/assist

1-800-829-4444 (8 am - 8 pm ET, Monday - Friday)